## M in i W B .

### vMiniWB.com Training summary

- Login as a teacher with Google-sign-in.
- Create a class, create a join code and share it.
- Black = Scaffolding. Blue = Students. Red = Marking.
- <Ctrl> +/- to zoom in out. Remember (I)ntelligent sort and (R)eorder by feedback.
- Hold keyboard letters and click: (T)ick, (X) is cross, (G)rid, (A)xis, Shift for straight line, (0) zero for circle, (L)ock, unloc(K), (U)ndo.
- Save black template screens with <Ctrl> <Alt> 1 etc. Press Q1 to (Q)uick load template 1 etc.
- Exit class and 'Organise class students'.
- Use 'Teacher auto-login'. Better still, put a bookmark on your desktop or on your browser bar.
- Read the 'Help' and 'Top tips'.
- There's a link to this training from the vMiniWB.com home page, at the bottom.

# W B .

### vMiniWB.com Training summary

- Login as a teacher with Google-sign-in.
- Create a class, create a join code and share it.
- **Black** = Scaffolding. **Blue** = Students. **Red** = Marking.
- <Ctrl> +/- to zoom in out. Remember (I)ntelligent sort and (R)eorder by feedback.
- Hold keyboard letters and click: (T)ick, (X) is cross, (G)rid, (A)xis, Shift for straight line, (0) zero for circle, (L)ock, unloc(K), (U)ndo.
- Save black template screens with <Ctrl> <Alt> 1 etc. Press Q1 to (Q)uick load template 1 etc.
- Exit class and 'Organise class students'.
- Use 'Teacher auto-login'. Better still, put a bookmark on your desktop or on your browser bar.
- Read the 'Help' and 'Top tips'.
- There's a link to this training from the vMiniWB.com home page, at the bottom.

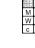

#### vMiniWB.com Training summary

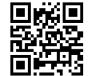

- Login as a teacher with Google-sign-in.
- Create a class, create a join code and share it.
- **Black** = Scaffolding. **Blue** = Students. **Red** = Marking.
- <Ctrl> +/- to zoom in out. Remember (I)ntelligent sort and (R)eorder by feedback.
- Hold keyboard letters and click: (T)ick, (X) is cross, (G)rid,
   (A)xis, Shift for straight line, (0) zero for circle, (L)ock,
   unloc(K), (U)ndo.
- Save black template screens with <Ctrl> <Alt> 1 etc.
   Press Q1 to (Q)uick load template 1 etc.
- Exit class and 'Organise class students'.
- Use 'Teacher auto-login'. Better still, put a bookmark on your desktop or on your browser bar.
- Read the 'Help' and 'Top tips'.
- There's a link to this training from the vMiniWB.com home page, at the bottom.

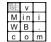

#### vMiniWB.com Training summary

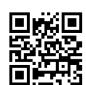

- Login as a teacher with Google-sign-in.
- Create a class, create a join code and share it.
- **Black** = Scaffolding. **Blue** = Students. **Red** = Marking.
- <Ctrl> +/- to zoom in out. Remember (I)ntelligent sort and (R)eorder by feedback.
- Hold keyboard letters and click: (T)ick, (X) is cross, (G)rid,
   (A)xis, Shift for straight line, (0) zero for circle, (L)ock,
   unloc(K), (U)ndo.
- Save black template screens with <Ctrl> <Alt> 1 etc.
   Press Q1 to (Q)uick load template 1 etc.
- Exit class and 'Organise class students'.
- Use 'Teacher auto-login'. Better still, put a bookmark on your desktop or on your browser bar.
- Read the 'Help' and 'Top tips'.
- There's a link to this training from the vMiniWB.com home page, at the bottom.